# **Bruksanvisning**

## Fagbrev digital mal

Den digitale malen kommer som et .PDF dokument som man kan redigere selv, det er flere måter å gjøre det på men vi anbefaler å bruke PDFescape(https:// www.pdfescape.com). Når man bruker det har man veldig gode redigeringsmuligheter som gir et flott resultat. Man kan også skrive ut malen og skrive på for hånd.

### Windows:

- 1. Åpne lenken over å velg "**Free Online**"**PDFescape Online PDF Editor PDFescape Editor for Windows** Online PDF editor and form filler, Always free A smart alternative to Adobe® Acrobat® for Windows Free Online
	- 2. Klikk deretter på "**Upload PDF to PDFescape**"

#### **Getting Started**

To begin, choose a PDF file to open in PDFescape.

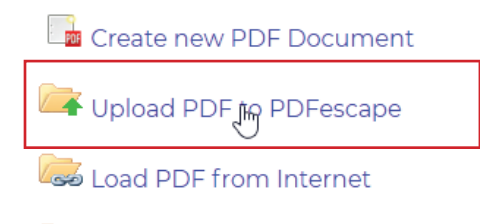

Load PDF Previously Opened

3. Velg så "**Text**" verktøyet øverst til høyre

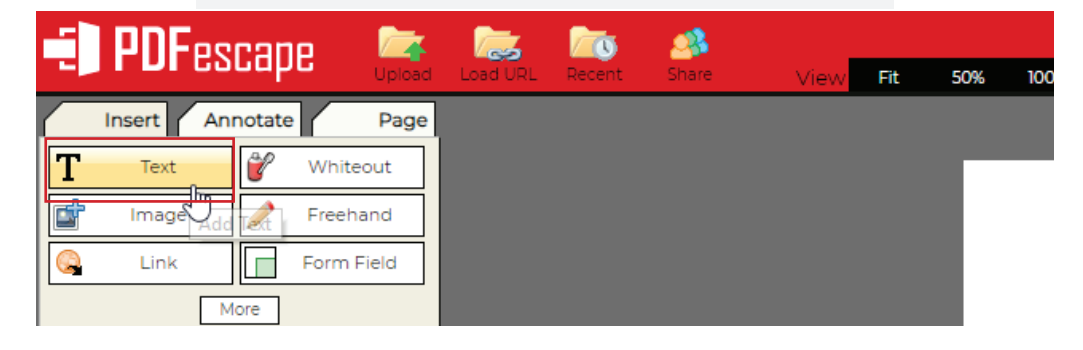

*fortsetter på neste side*

Oteimekoseleg www.heimekoseleg.no

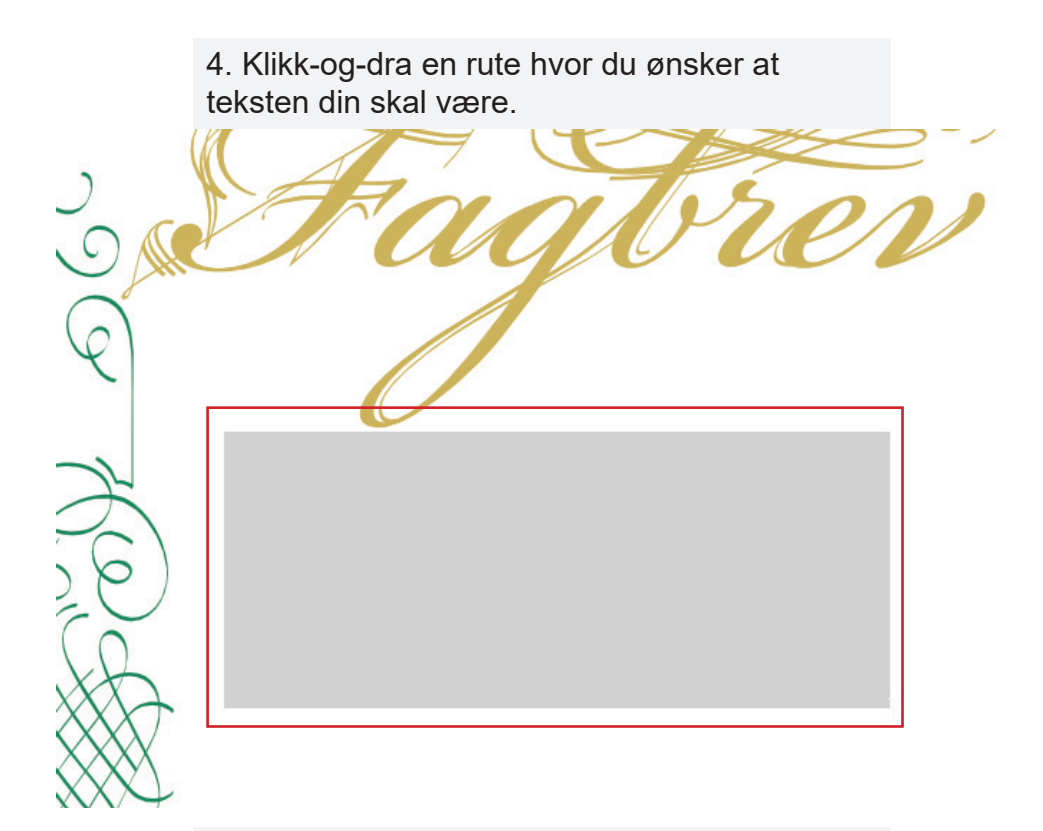

5. Når du er ferdig å legge til tekst, trykk så på "Save & Download PDF..." for å lagre og laste ned.

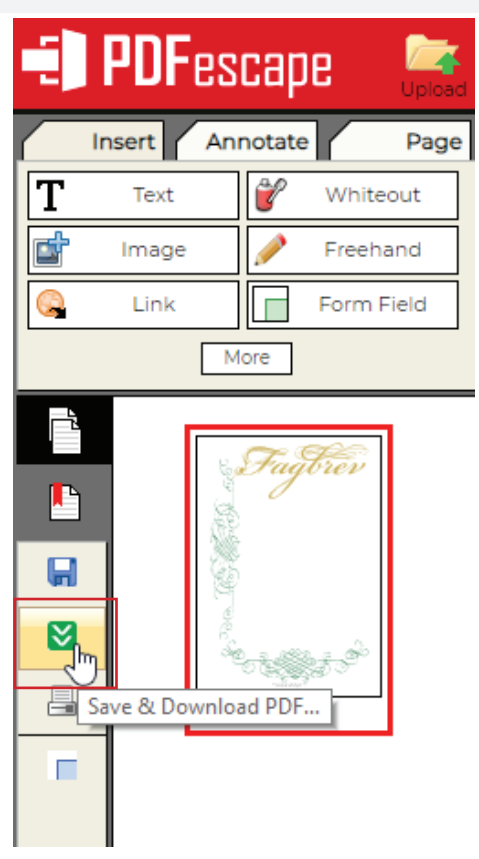

*fortsetter på neste side*

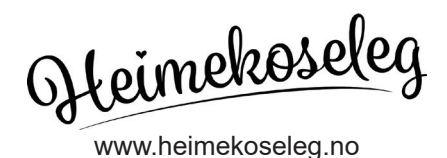

#### Mac osx:

1. Klikk-og-dra malen inn i ruten eller klikk "Velg fil" for å velge fil fra datamaskinen

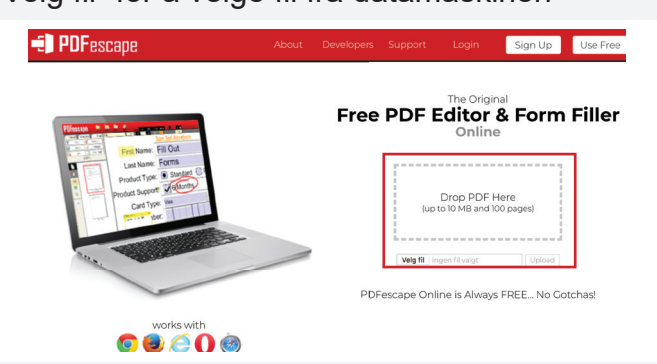

2. Velg så "**Text**" verktøyet øverst til høyre

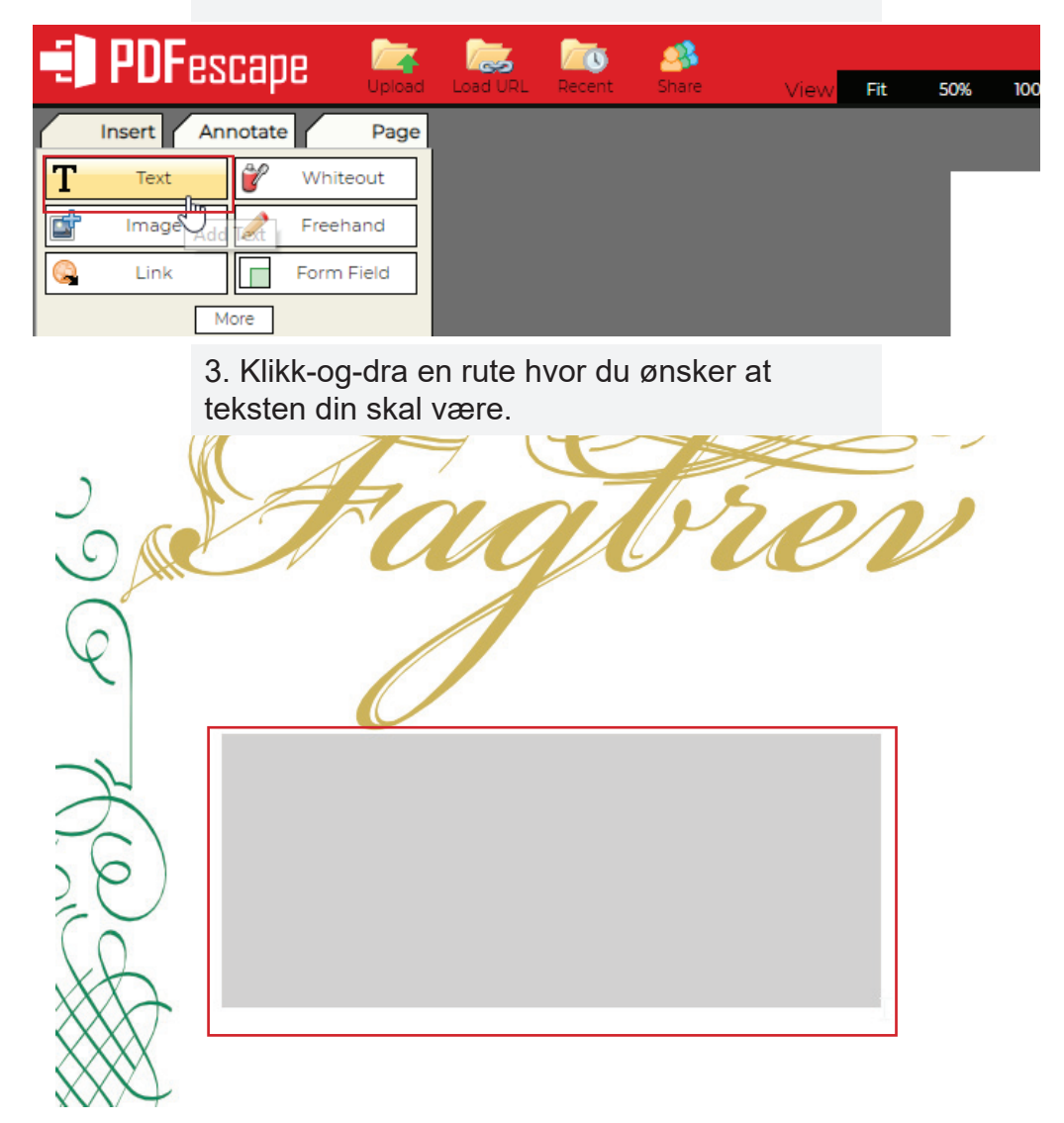

*fortsetter på neste side*

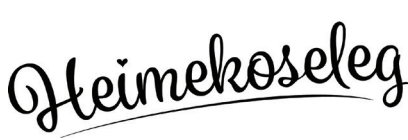

www.heimekoseleg.no

4. Når du er ferdig å legge til tekst, trykk så på "Save & Download PDF..." for å lagre og laste ned.

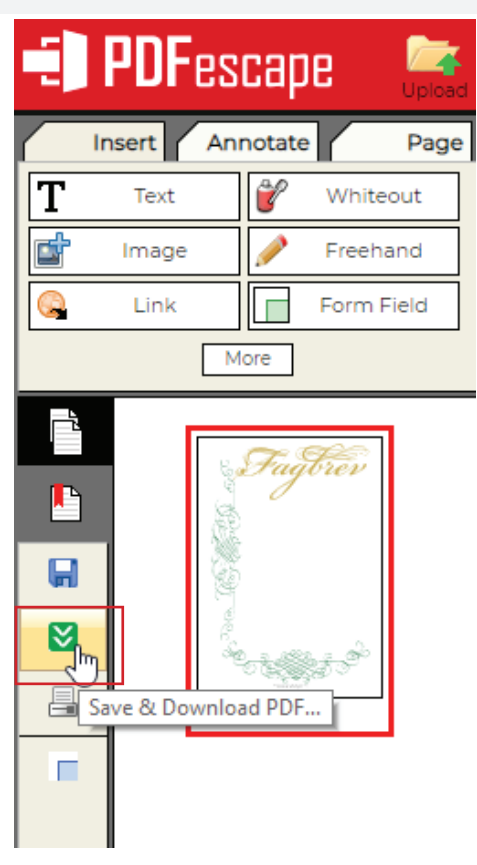

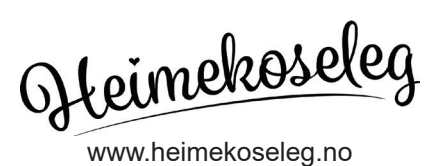